# **DOCUMENTDE FORMATION PROJETSSPORTIFSTERRITORIAUX-CAMPAGNE 2024**

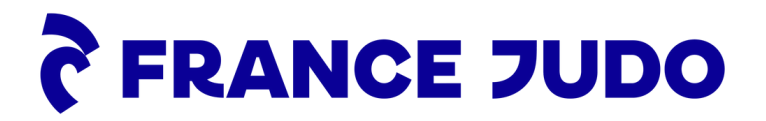

### **SOMMAIRE**

### 1.Se [connecter](#page-2-0)

- 2.[Sélectionner](#page-3-0) le club
- 3.Se rendre sur la [documenthèque](#page-4-0)
- 4.Accéder aux [documents](#page-5-0) des PSF
- 5.[Documenthèque](#page-6-0) Campagne PSF 2024

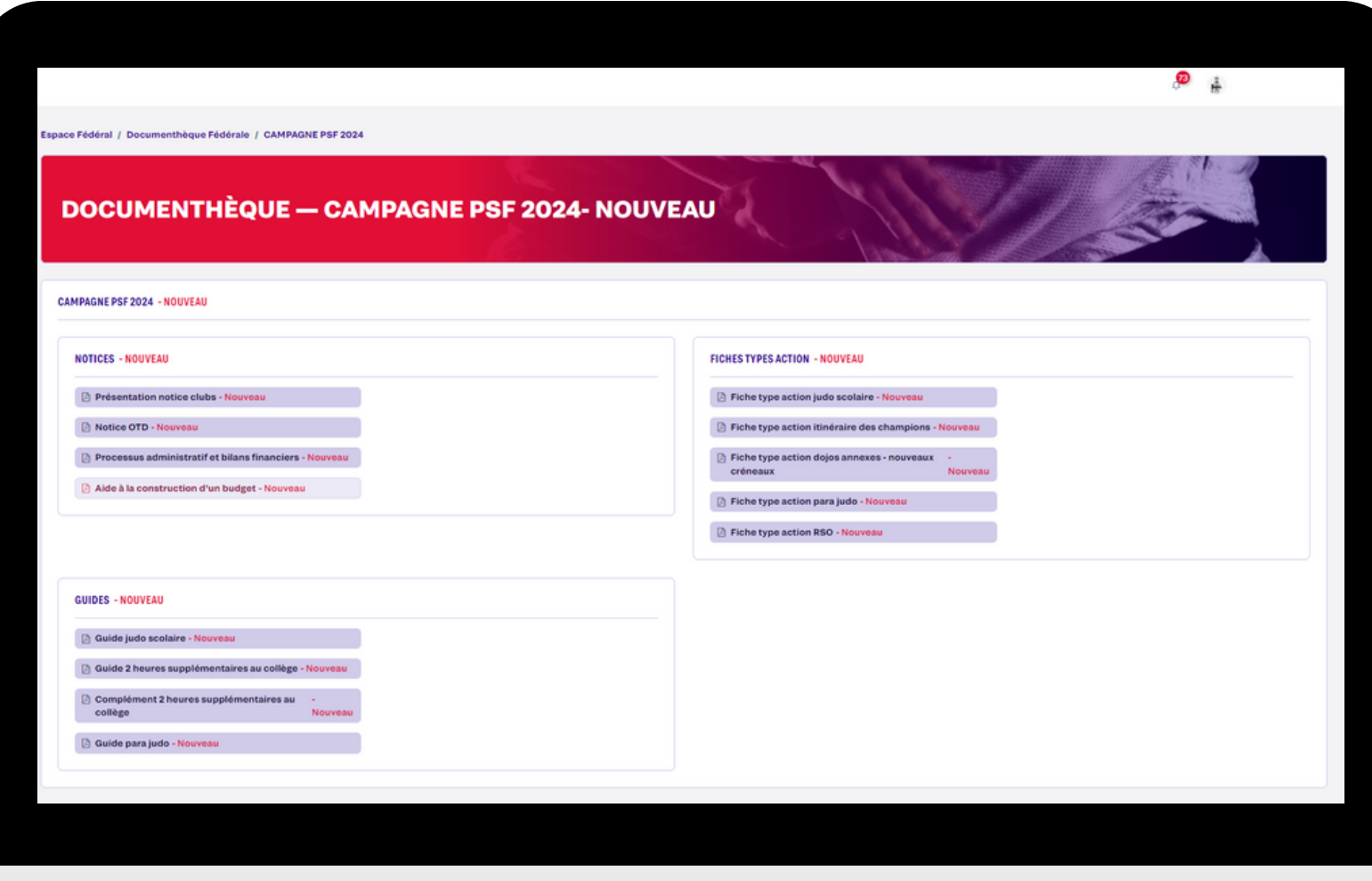

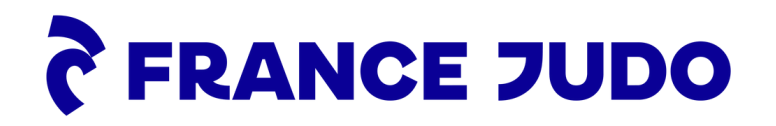

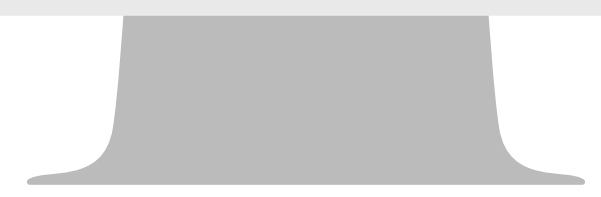

### **SECONNECTER**

<span id="page-2-0"></span>1. Rendez-vous sur le lien <https://moncompte.ffjudo.com/> pour vous connecter 2. Entrez vos identifiants et mots de passe personnels\* pour accéder à votre espace

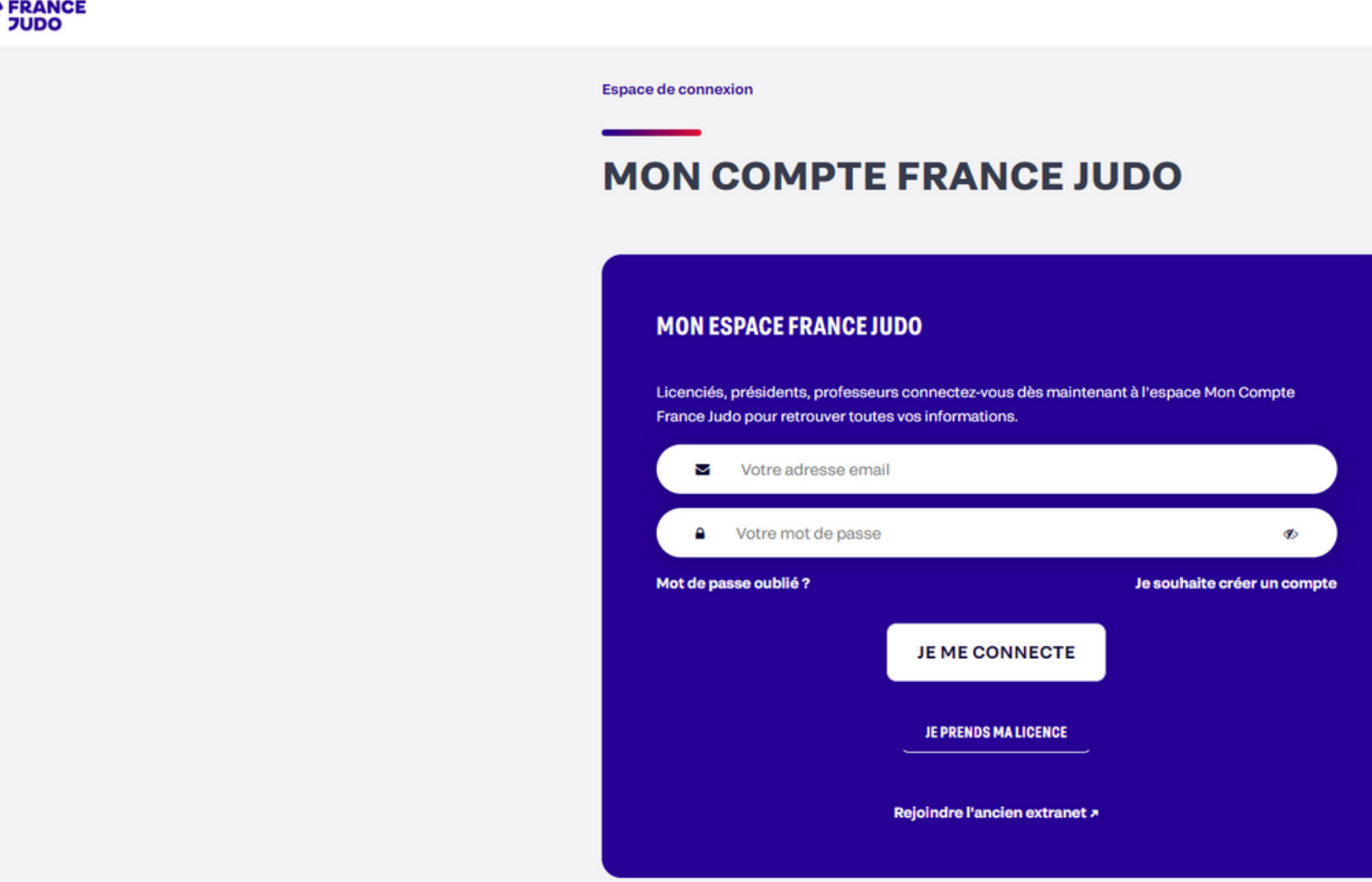

*\*ceux renseignés lors de la prise de licence*

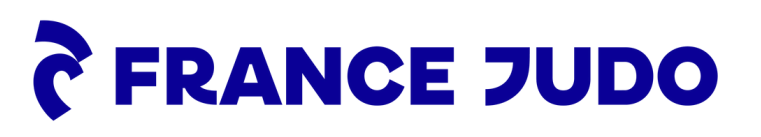

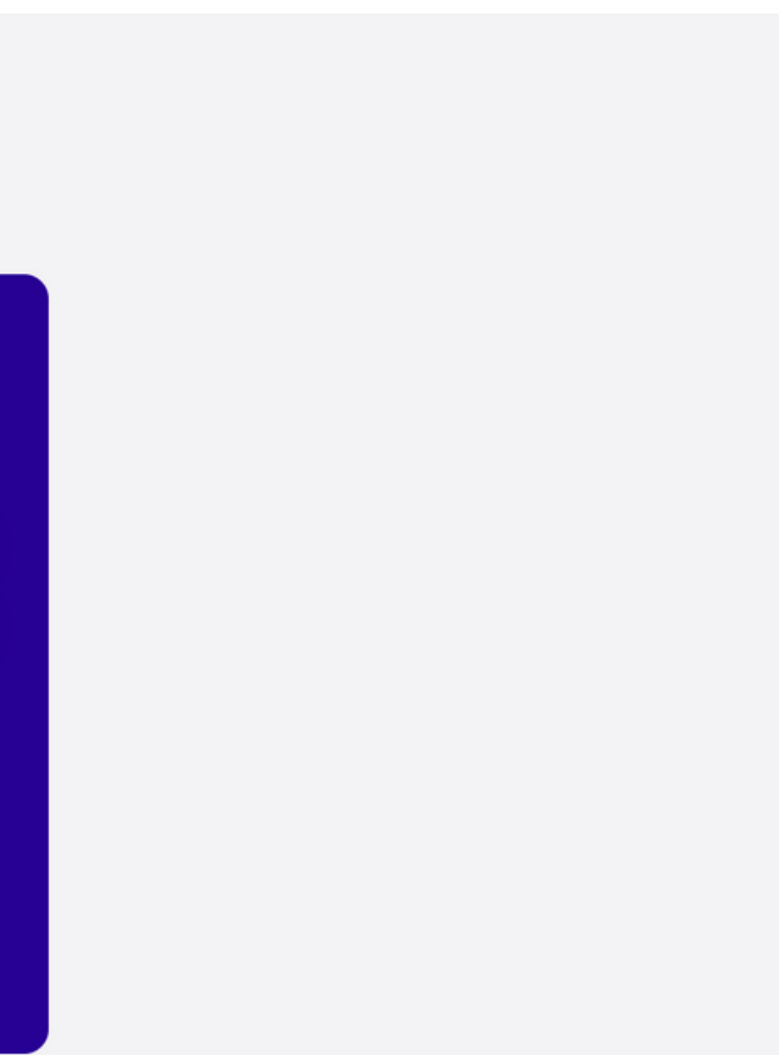

## **SÉLECTIONNER LE CLUB**

Sélectionnez votre club.

<span id="page-3-0"></span>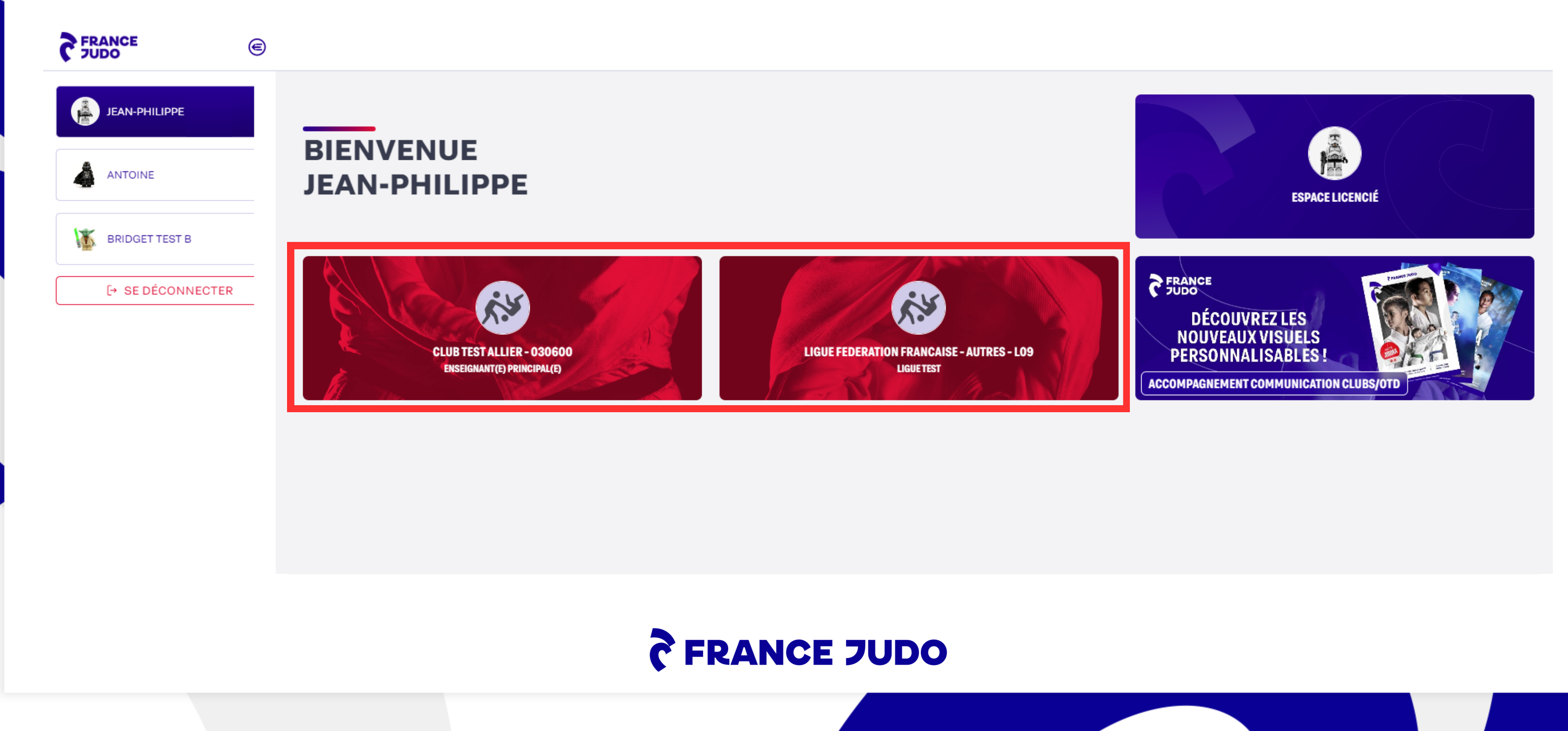

# SE RENDRE SUR LA DOCUMENTHEQUE

Cliquez sur "Espace fédéral" > "Documenthèque".

<span id="page-4-0"></span>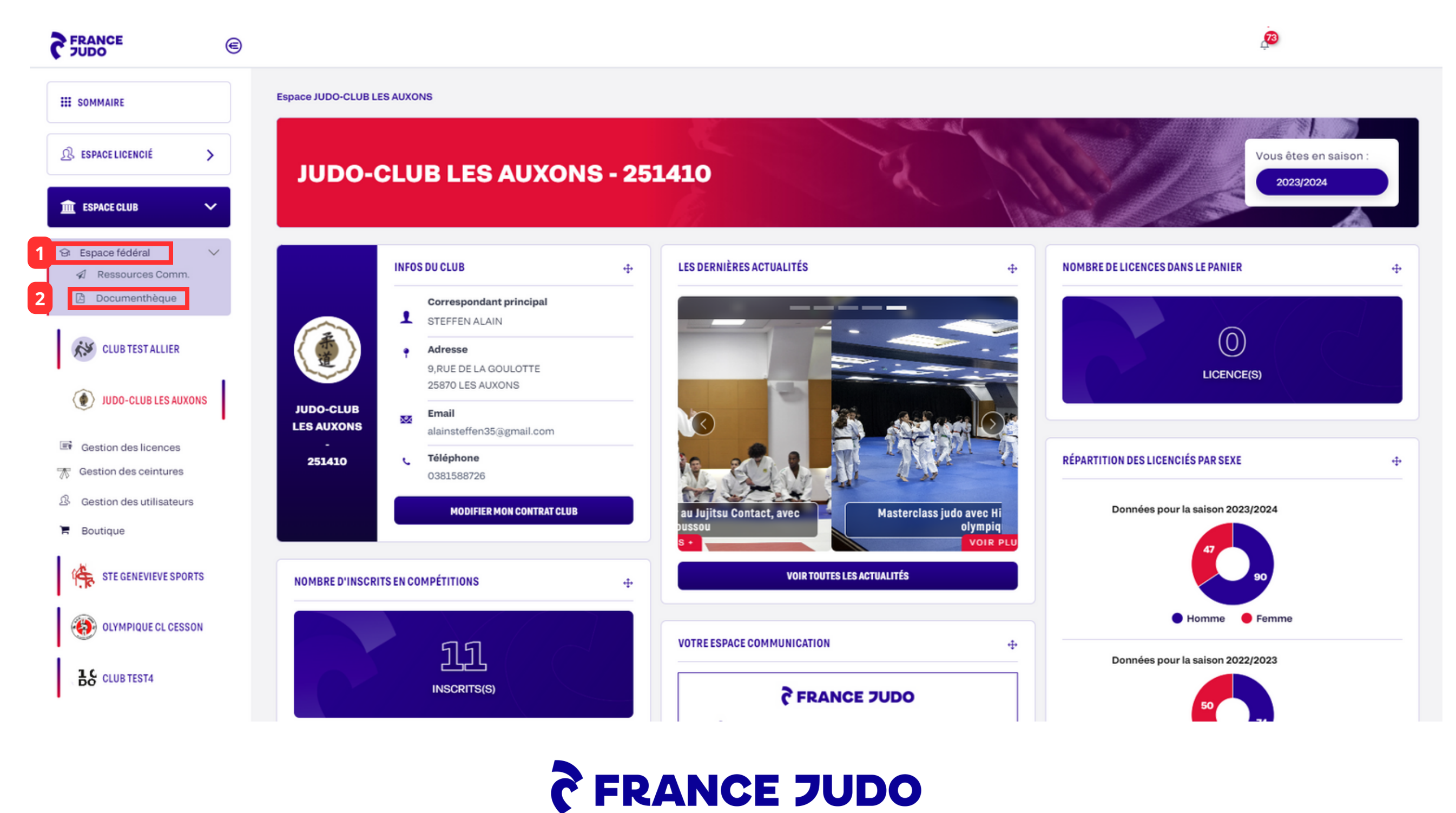

## **ACCÉDER AUX DOCUMENTS DES PSF**

Cliquez sur "CAMPAGNE PSF 2024".

<span id="page-5-0"></span>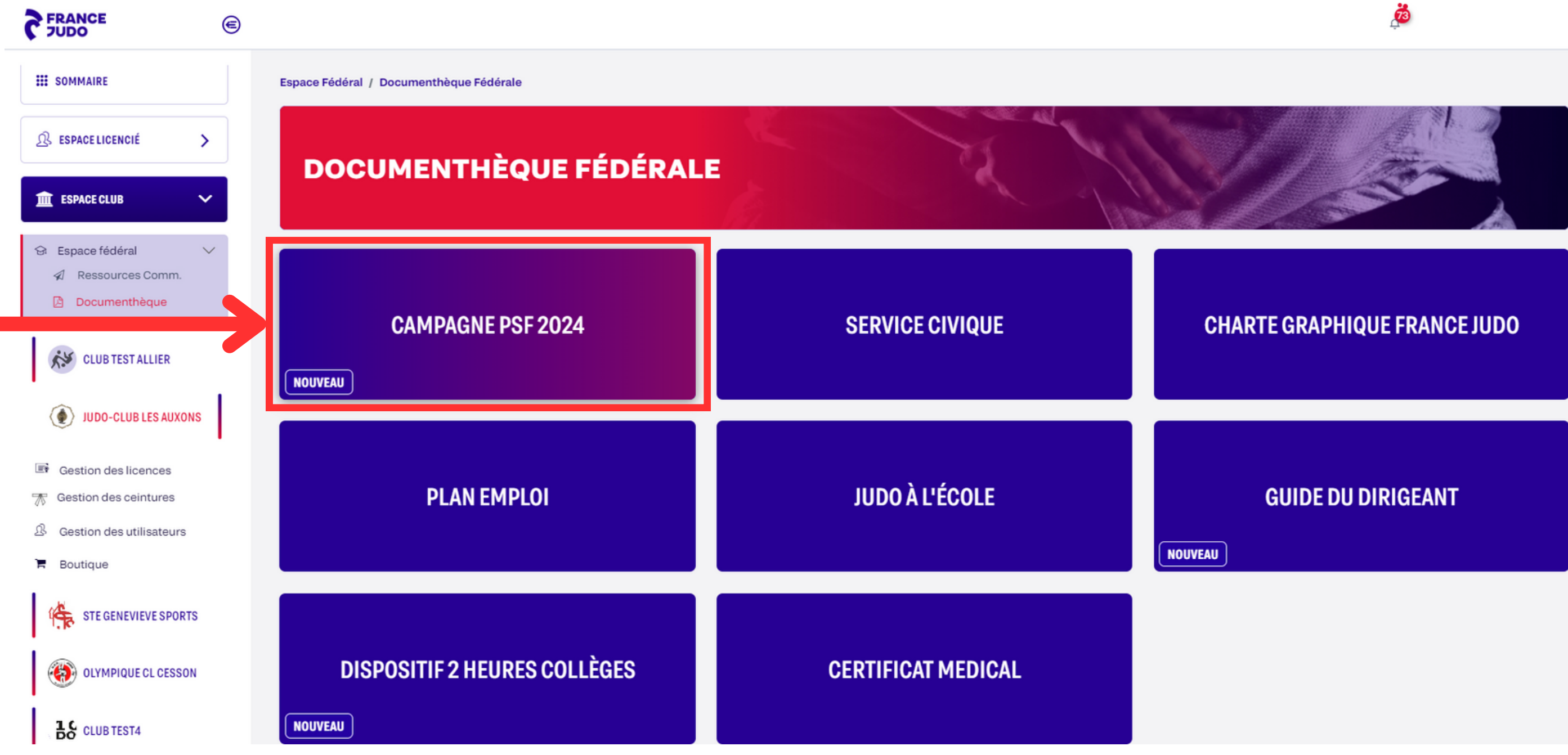

### **C FRANCE JUDO**

# **DOCUMENTHÈQUE -CAMPAGNEPST 2024**

Vous y êtes ! Vous pouvez maintenant télécharger les documents souhaités en cliquant dessus.

A Plateforme Incident

<span id="page-6-0"></span>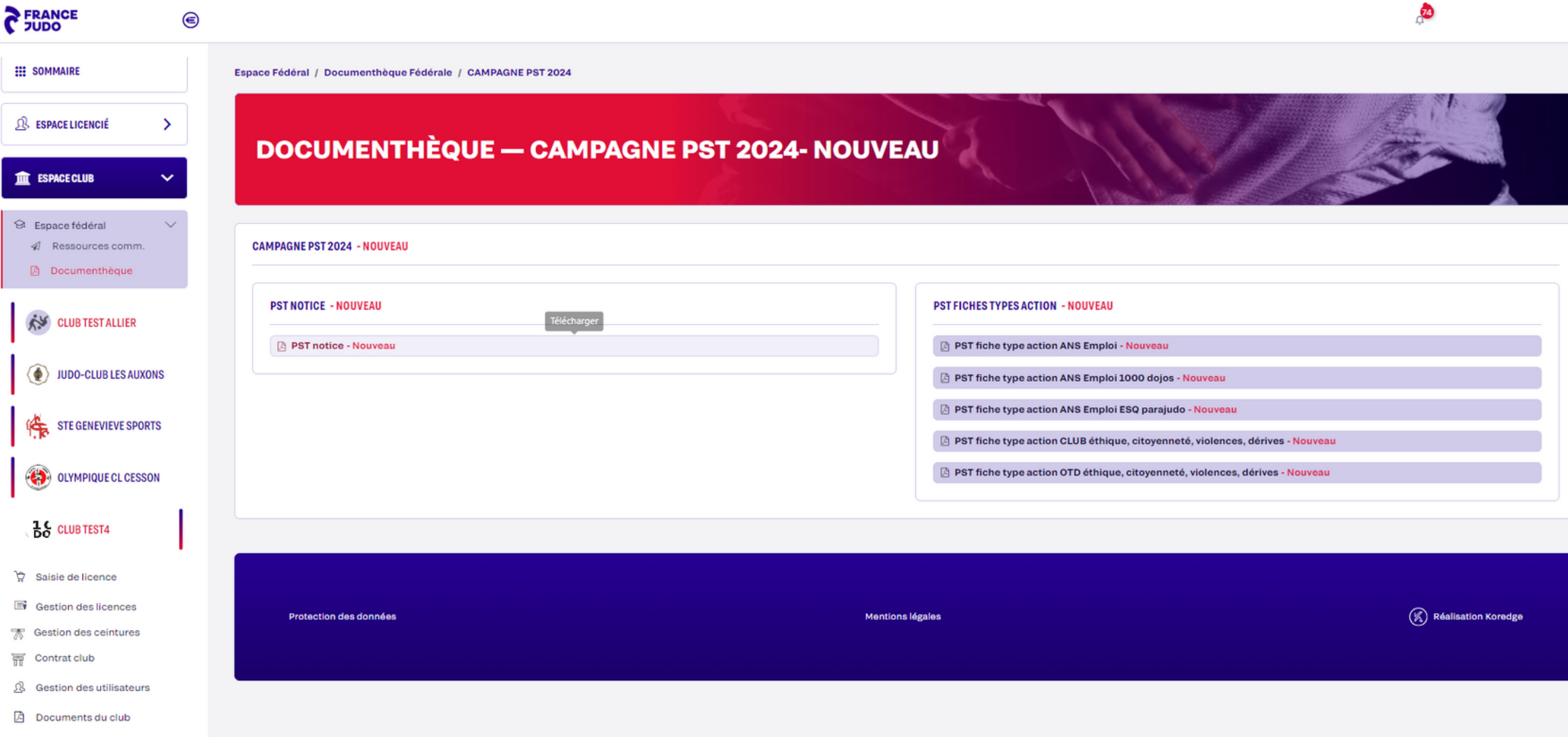

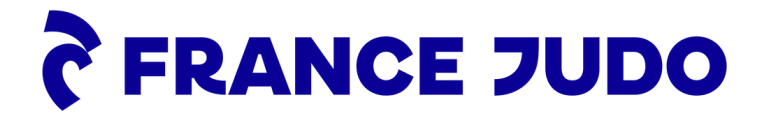

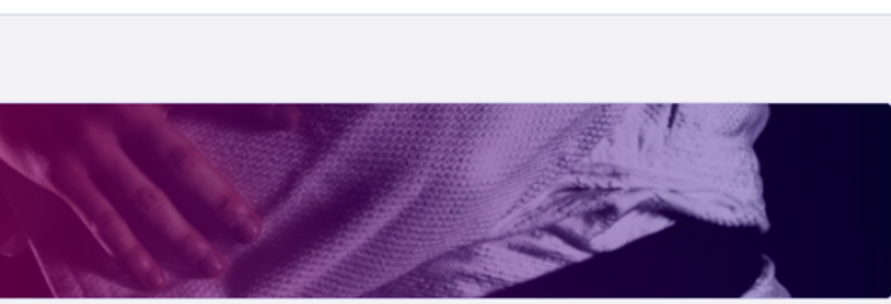

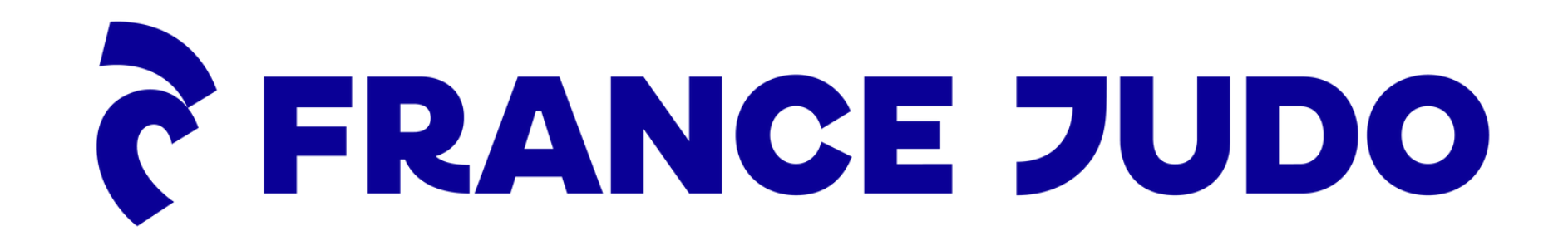